**Siekiant pateikti greitojo COVID-19 tyrimo rezultatus į ESPBI IS, pirma turi būti sukurtas laboratorinio tyrimo užsakymas (E200) ir tada jo pagrindu pateikiamas laboratorinio tyrimo atsakymas (E200-ats).**

I. Kaip sukurti tyrimo užsakymą E200?

1. Skiltyje "Apsilankymo registracija" įveskite paciento asmens kodą ir spauskite greta esantį mygtuką.

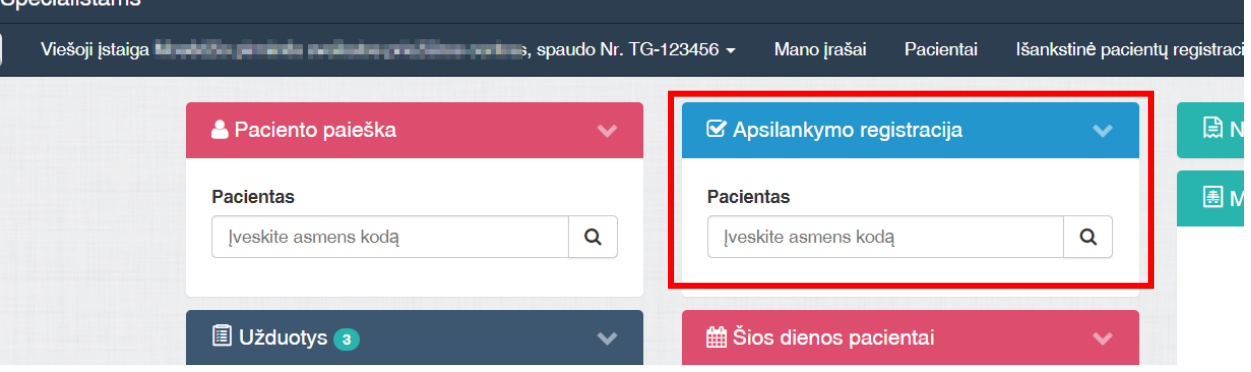

2. Apsilankymo registracijos lange nurodykite Jvykį bei pagalbos tipą. Spauskite "Registruoti vizitą".

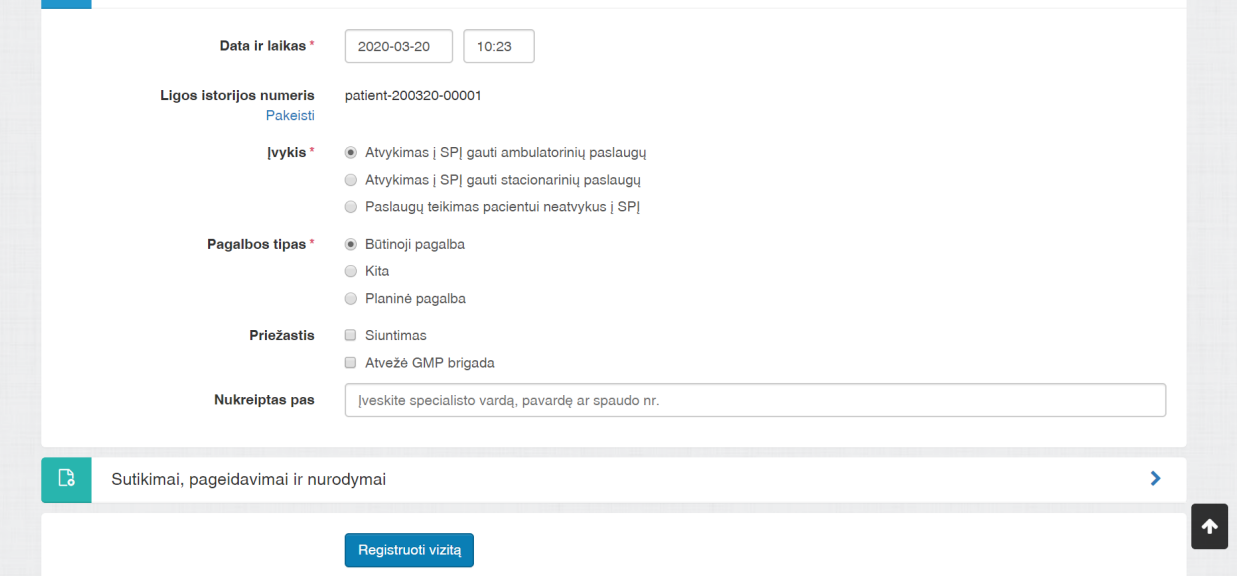

**3.** Skiltyje "Apsilankymo informacija" spauskite "+" ir pasirinkite kurti E025 formą.

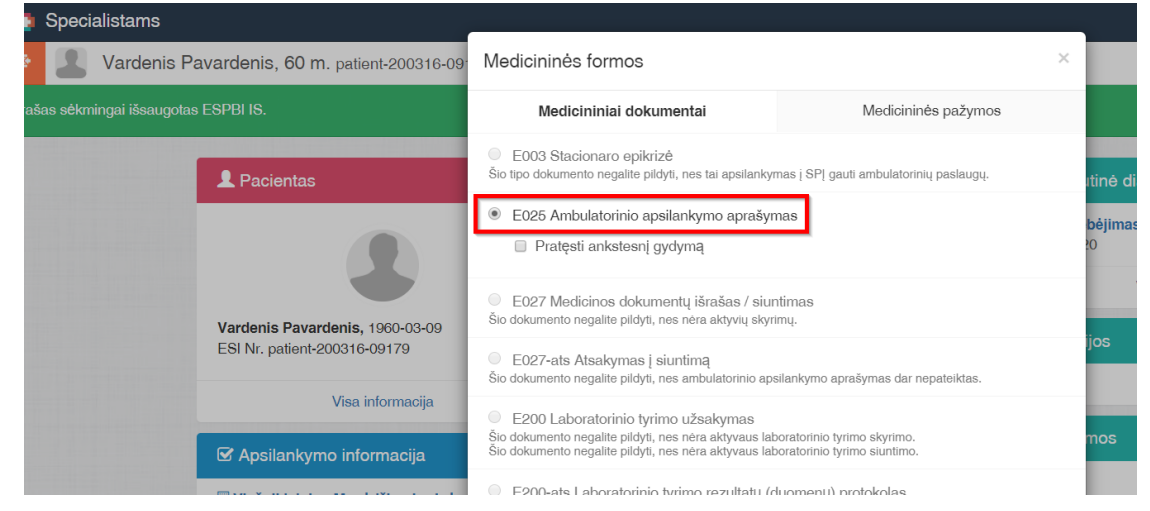

## 4. Pasirinkti aktualią diagnozę ir tipą "Ūminės ir pirmą kartą gyvenime nustatytos lėtinės ligos" ir paspausti "Pridėti". Galimos diagnozės:

- a. kodas **Z20.8** rašomas, kai asmuo turėjo kontaktą (ar galimą kontaktą);
- b. kodas **Z03.8** rašomas, kai tiriamas asmuo turintis simptomų;
- c. kodas **Z11.5** rašomas, kai tai yra specialus patikrinimas dėl kitų virusinių ligų (šis kodas naudojamas, jei tiriama profilaktiškai);

d. kodas **U07.1** rašomas, kai pacientui, kuriam diagnozuota COVID-19 liga (virusas nustatytas), atliekami pakartotiniai laboratoriniai tyrimai.

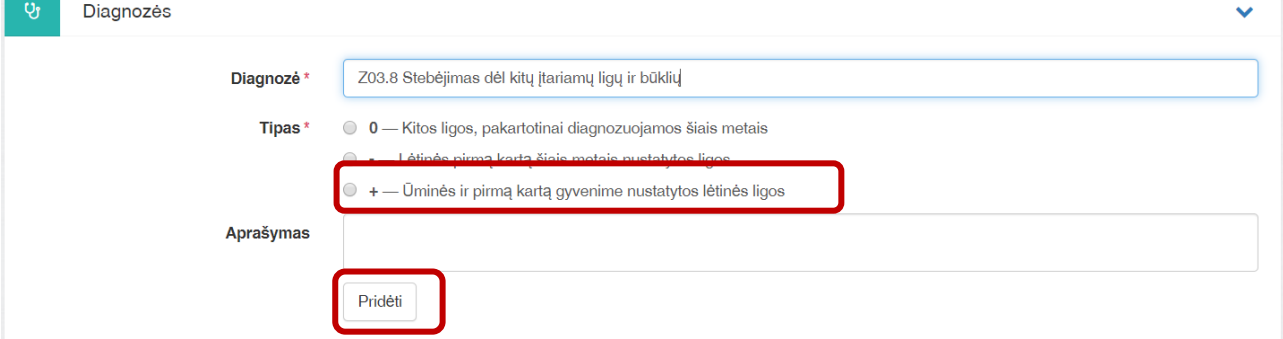

**5.** Skiltyje "Tyrimų / konsultacijų planas" pasirinkite skyrimo tipą "Laboratorinio tyrimo užsakymo (siuntimo) skyrimas", tyrimo pavadinimą "**Greitasis serologinis testas koronavirusui SARS-CoV-2**  specifiškiems IgM ir IgG klasės antikūniams nustatyti" ir ėminio pavadinimą "Kraujas" (vedant tyrimo ir ėminio pavadinimą turi pasirodyti tekstas, kurį reikia pasirinkti). Spauskite "Pridėti".

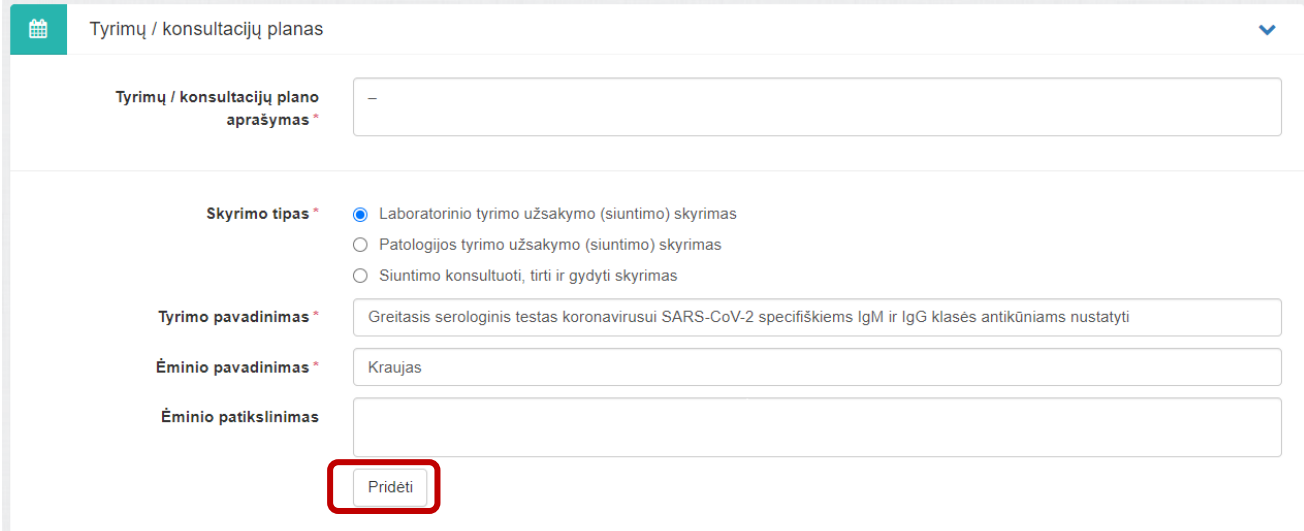

#### 6. Puslapio apačioje spauskite "Pateikti duomenis"

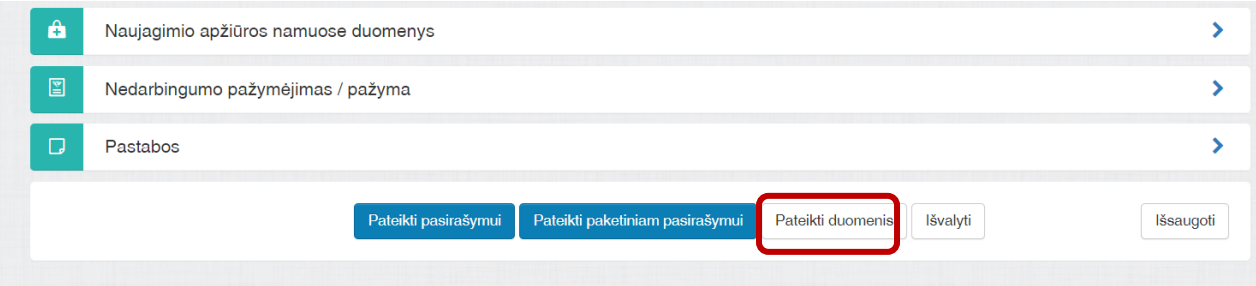

7. Grįžti į paciento darbastalį, ir, paspaudus"+", pasirinkti kurti E-200 dokumentą ir paspausti "Tęsti".

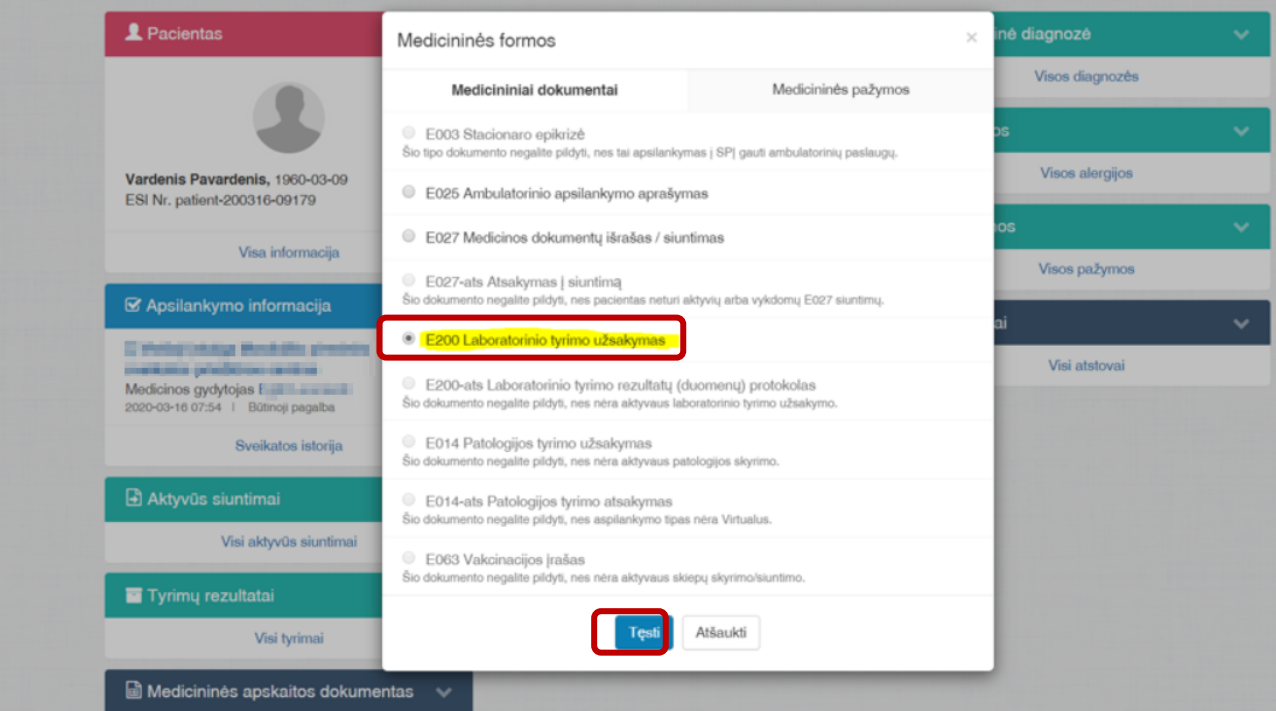

8. Pasirinkite laboratorinio tyrimo skyrimą ir paspauskite "Tęsti"

# Laboratorinis skyrimas, siuntimas

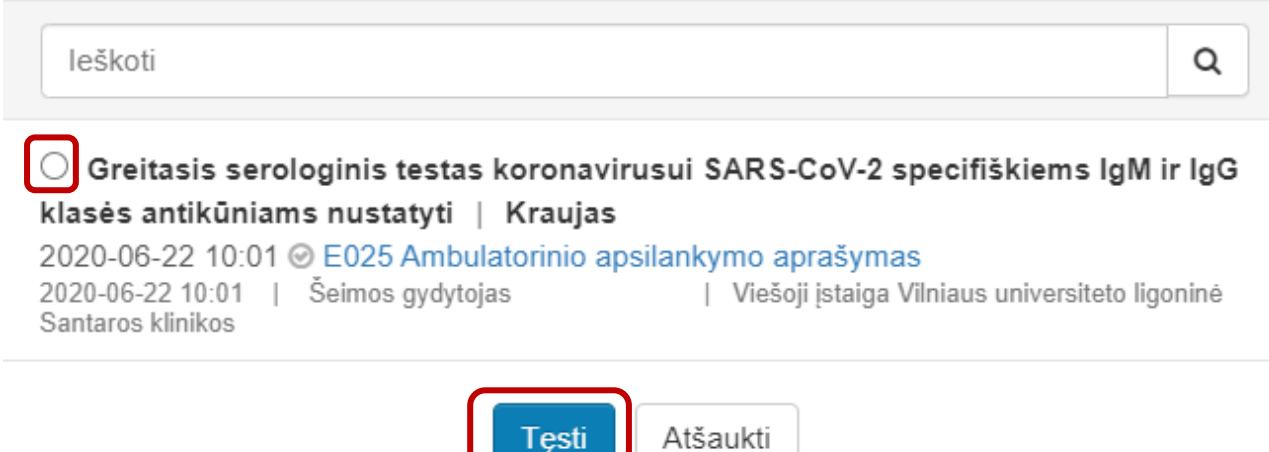

**9.** Suveskite registracijos kodą (nepamirškite paspausti "+" prie registracijos kodo), laikymo ir gabenimo informaciją. Registracijos kodas – tai mėgintuvėlio, kuriame gabenamas ėminys, identifikatorius (brūkšninis kodas ar paprastas skaičius).

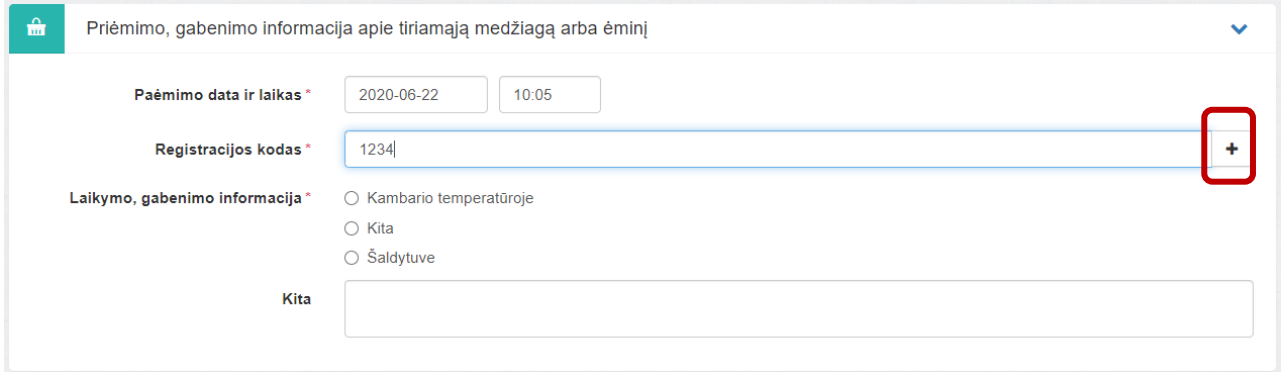

10. Puslapio apačioje suveskite papildomą aprašymą laboratorijai, spauskite "Pateikti pasirašymui" ir pasirašykite arba spauskite "Pateikti paketiniam pasirašymui". Taip galima pateikti keletą skirtingų pacientų dokumentų ir pasirašyti vienu kartu. Optimalus pasirašomų dokumentų kiekis – 10. **Dėmesio**: **paketinis pasirašymas veikia tik su stacionariu parašu. Dokumentus pasirašyti būtina, nes tik pasirašytų dokumentų pagrindu galima pateikti atsakymus.**

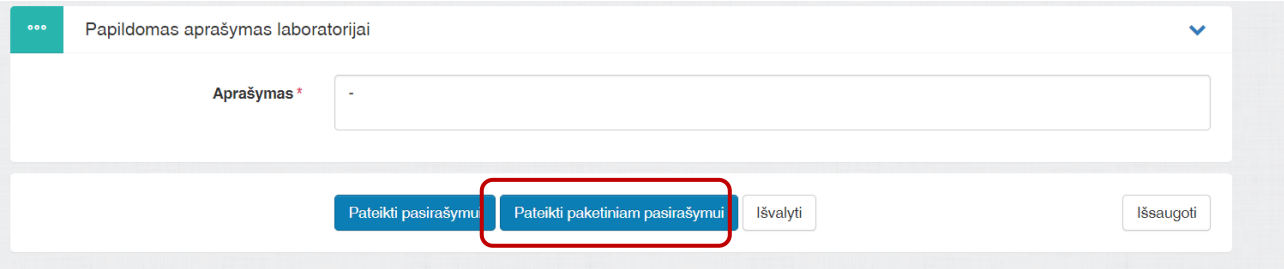

11. Kad pasirašyti paketiniam pasirašymui pateiktus dokumentus, spauskite "Specialistams" kairiajame viršutiniame kampe, tada išskleiskite skiltį "Nebaigti dokumentai" ir spauskite "Visi nebaigti dokumentai".

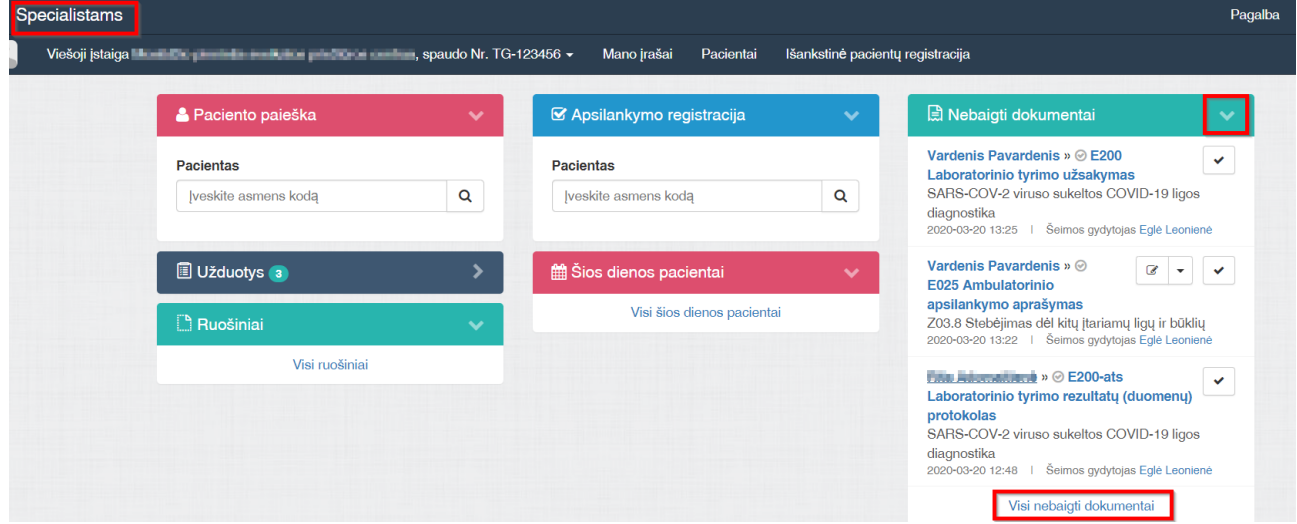

### 12. Spauskite "Pasirašyti visus paketiniu pasirašymu".

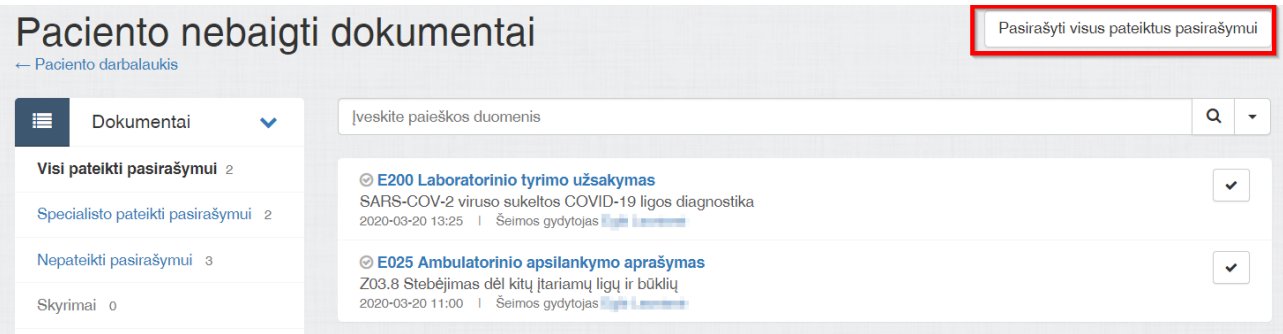

13. Jei naudojate paketinį pasirašymą, pasirašykite dokumentus paspaudę mygtuką "Pasirašyti stacionariu parašu". Jei pasirašote dokumentus po vieną- tinka ir mobilus, ir stacionarus parašas.

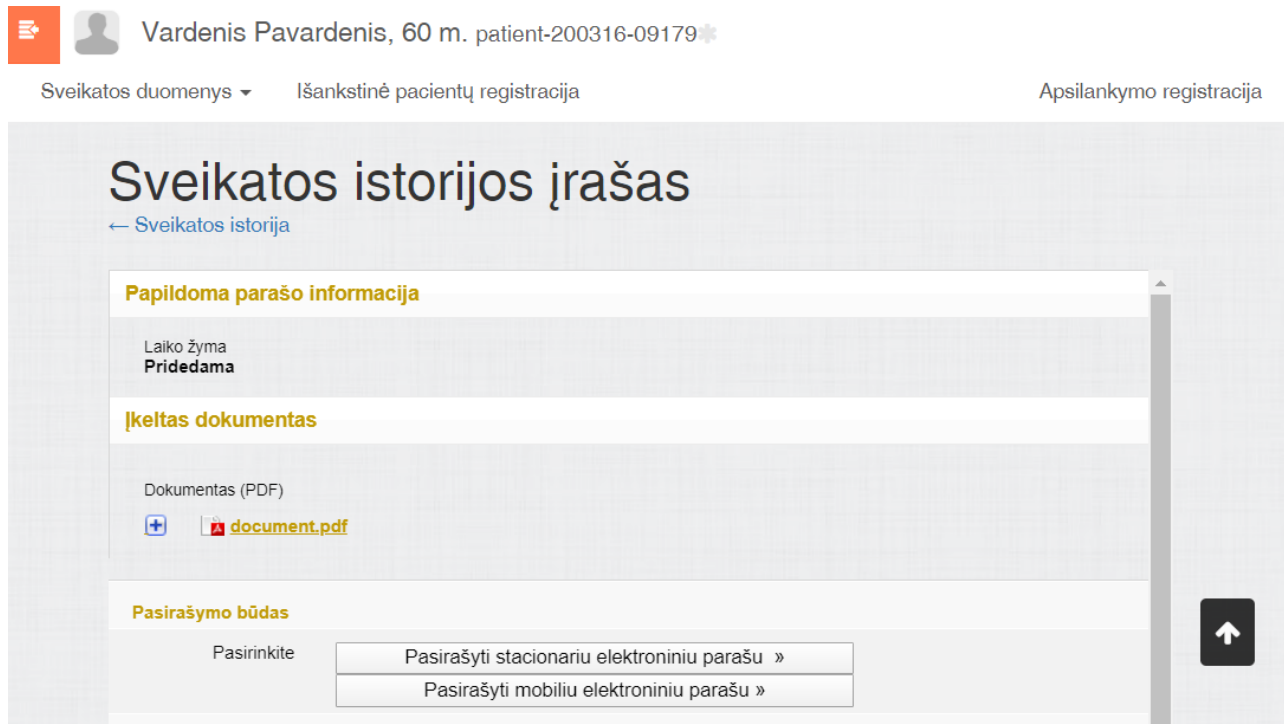

# II. Kaip sukurti laboratorinio tyrimo atsakymą E200-ats?

Laboratorinio tyrimo atsakymą galima sukurti tik tada, kai pacientui ESPBI IS yra pateiktas laboratorinio tyrimo užsakymas E-200.

14. Paciento darbalaukyje, skiltyje "Apsilankymo informacija" spauskite "+".

# **Instrukcija, kai tiriamasis turi asmens kodą Parengta 2020 09 24**

Greitasis serologinis testas koronavirusui SARS-CoV-2 specifiškiems IgM ir IgG klasės antikūniams nustatyti

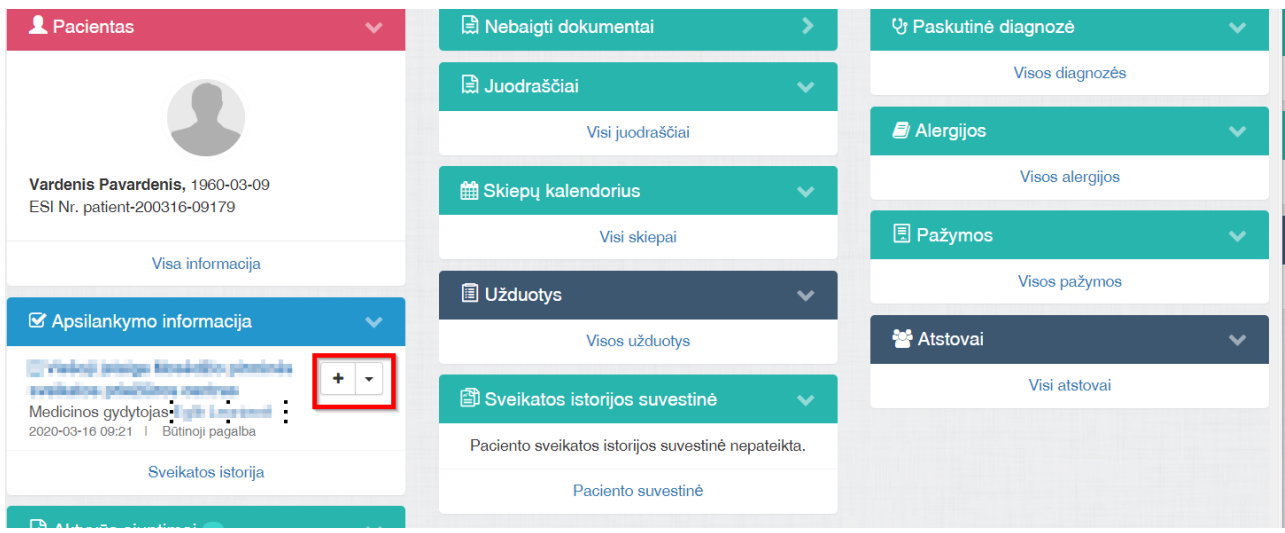

**15.** Pasirinkite kurti dokumentą E200-ats Laboratorinio tyrimo rezultatų (duomenų) protokolas" ir spauskite "Tęsti".

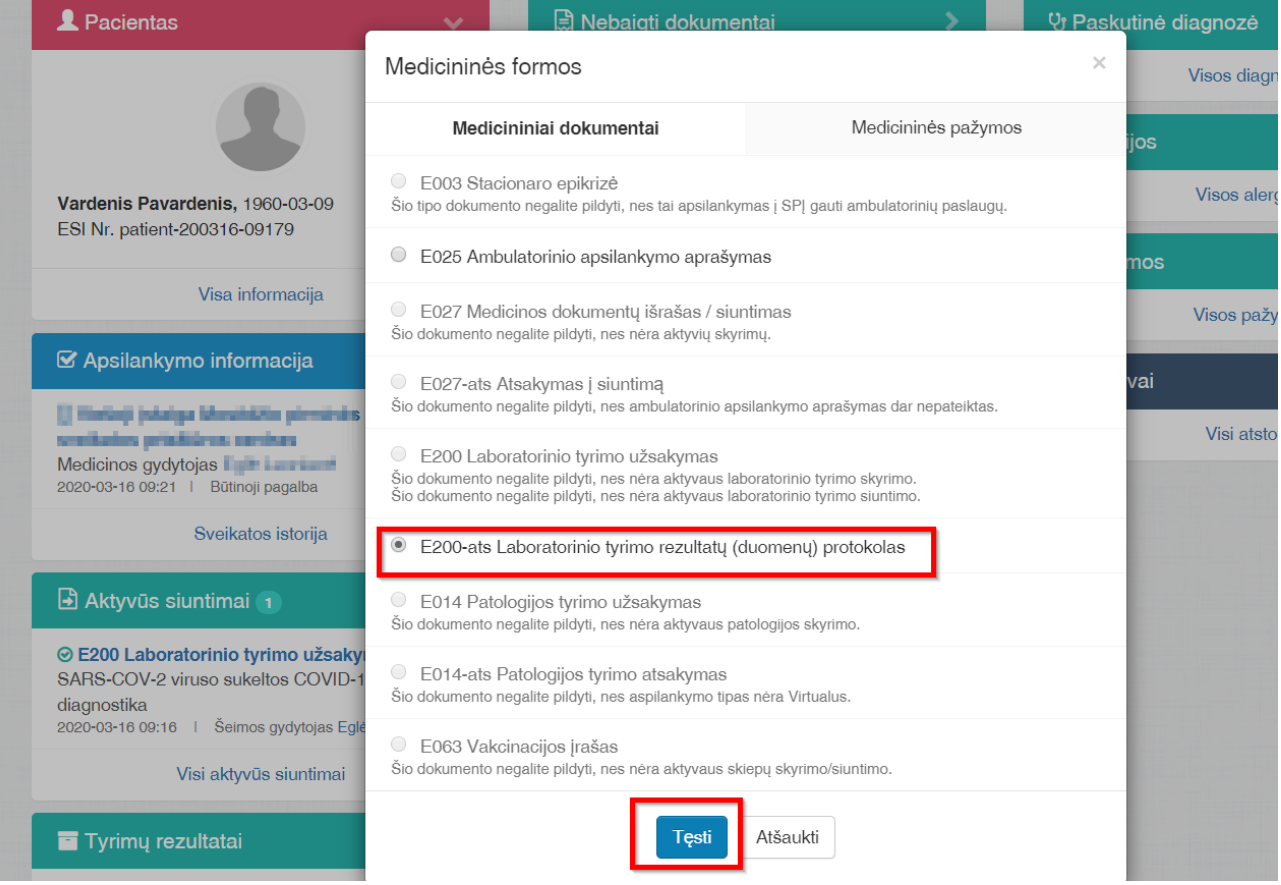

 $\times$ 

16. Pasirinkite laboratorinio tyrimo užsakymą iš sąrašo ir spauskite "Tęsti".

# Laboratorinio tyrimo užsakymas

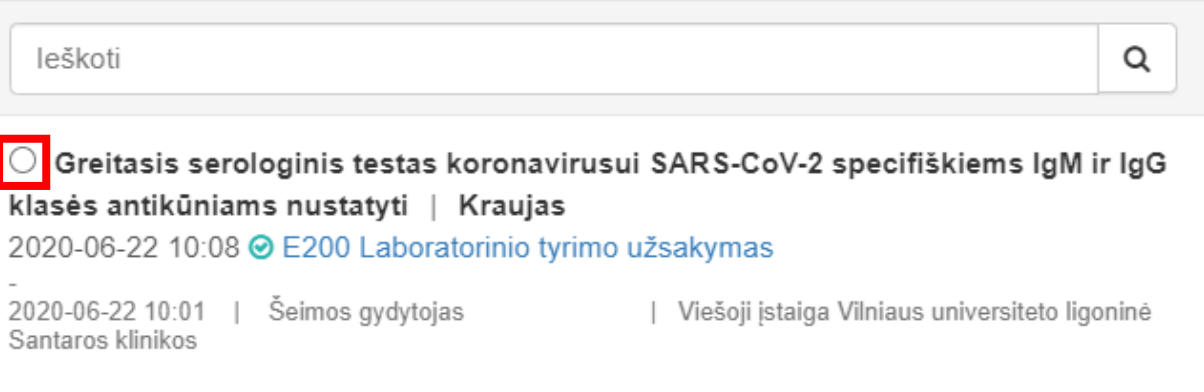

17. Užpildykite laukus "Gavimo data ir laikas" skiltyje "Medžiagos gavimo informacija". Spauskite mygtuką "IgM teigiamas", "IgG teigiamas", "IgM/IgG teigiamas" arba "Neigiamas" ir visi tyrimo atsakymo duomenys bus užpildyti automatiškai. Teksto laukuose nebus, bet skilties "Laboratorinio tyrimo rezultatai" apačioje atsiras tekstas "IgM teigiamas", "IgG teigiamas", "IgM/IgG teigiamas" arba "Neigiamas".

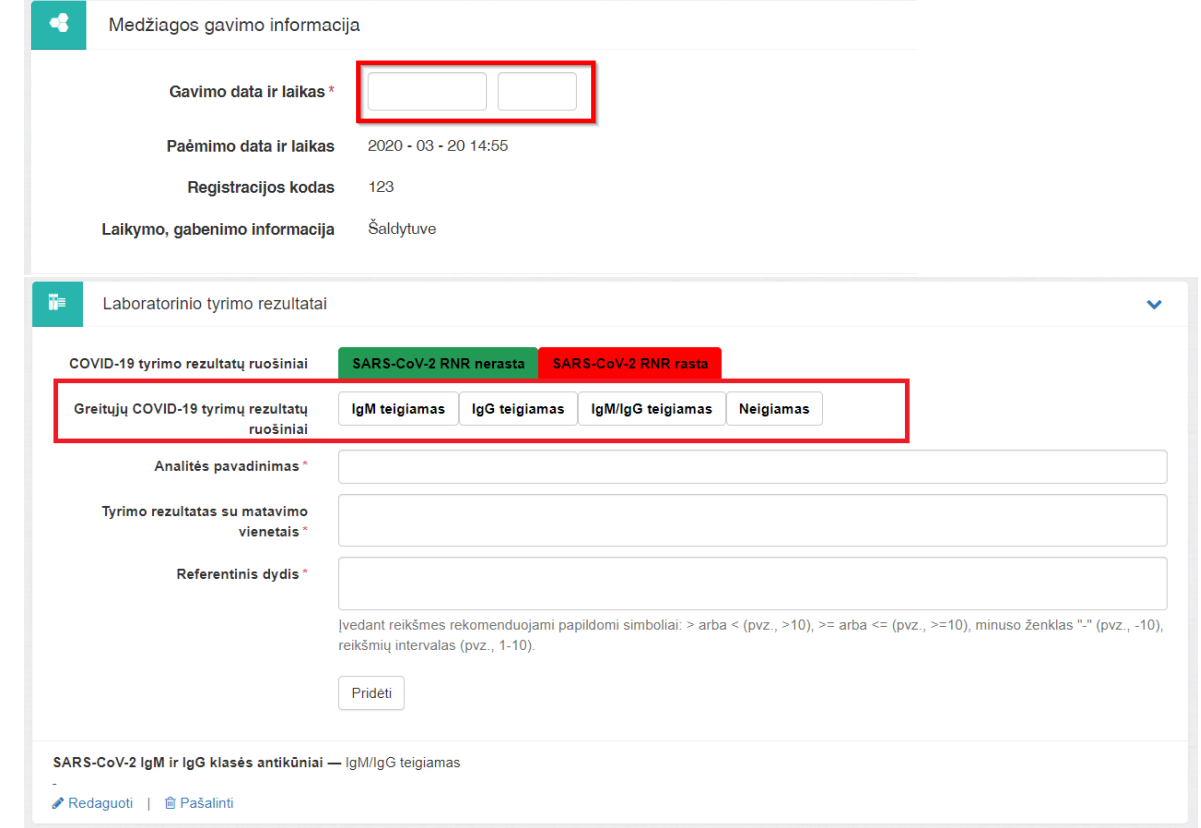

18. Lango apačioje spauskite "Pateikti pasirašymui" ir pasirašykite arba spauskite "Pateikti paketiniam pasirašymui". Taip galima pateikti keletą skirtingų pacientų dokumentų ir pasirašyti vienu kartu. Optimalus pasirašomų dokumentų kiekis – 10. **Dėmesio**: **paketinis pasirašymas veikia tik su stacionariu parašu. Dokumentus pasirašyti būtina, nes tik pasirašytus dokumentus mato kiti specialistai.**

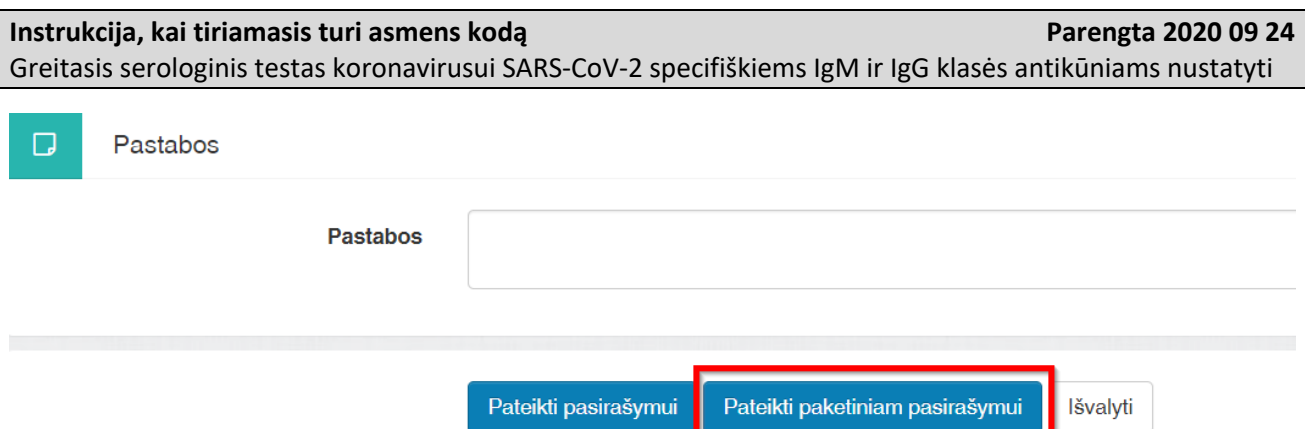

19. Kad pasirašyti paketiniam pasirašymui pateiktus dokumentus, spauskite "Specialistams" kairiajame viršutiniame kampe, tada išskleiskite skiltį "Nebaigti dokumentai" ir spauskite "Visi nebaigti dokumentai".

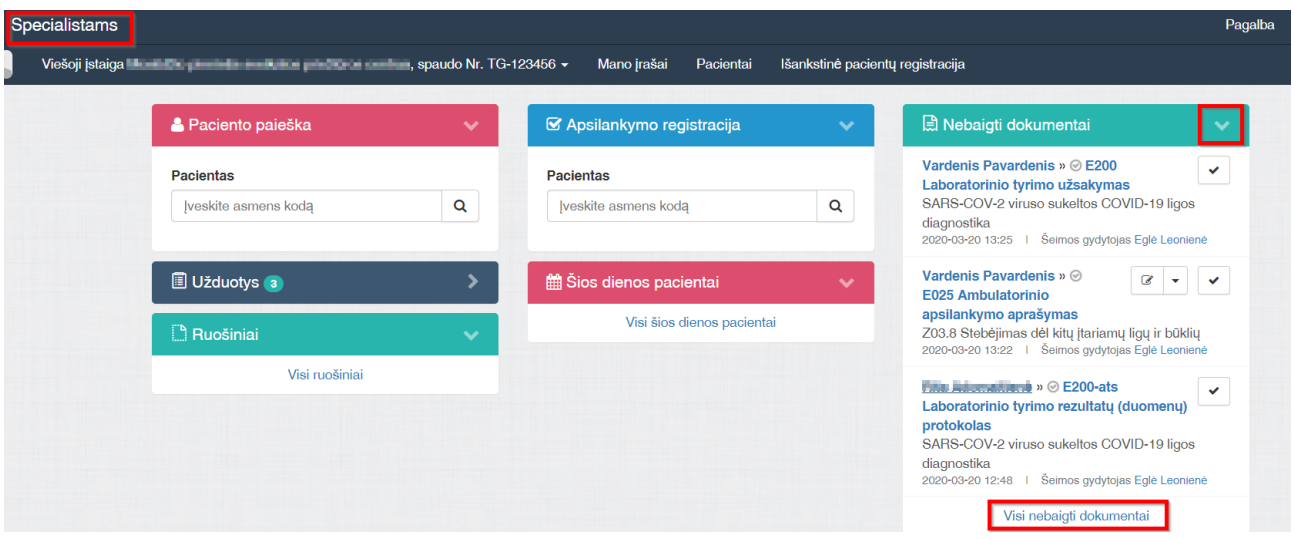

#### 20. Spauskite "Pasirašyti visus paketiniu pasirašymu". Paciento nebaigti dokumentai Pasirašyti visus pateiktus pasirašymui  $\leftarrow$  Paciento darbalaukis  $Q +$ Įveskite paieškos duomenis Dokumentai 僵 Visi pateikti pasirašymui 2 ⊙ E200 Laboratorinio tyrimo užsakymas  $\blacktriangledown$ SARS-COV-2 viruso sukeltos COVID-19 ligos diagnostika Specialisto pateikti pasirašymui 2 2020-03-20 13:25 | Šeimos gydytojas Nepateikti pasirašymui 3 ⊙ E025 Ambulatorinio apsilankymo aprašymas  $\mathbf{v}$ Z03.8 Stebėjimas dėl kitų įtariamų ligų ir būklių 2020-03-20 11:00 | Šeimos gydytojas Skyrimai o

21. Jei naudojate paketinį pasirašymą, pasirašykite dokumentus paspaudę mygtuką "Pasirašyti stacionariu parašu". Jei pasirašote dokumentus po vieną- tinka ir mobilus, ir stacionarus parašas.

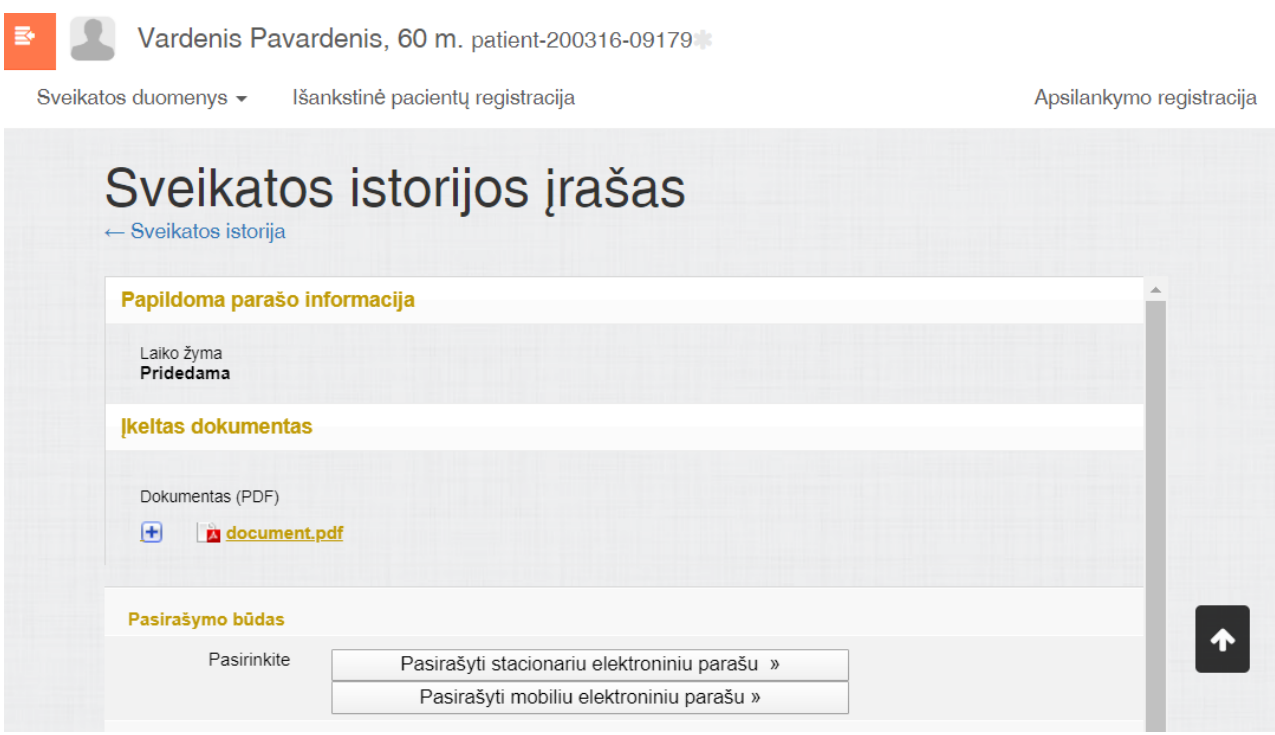